PrimaryClinic

#### How to Send SMS Appointment Reminders

www.primaryclinic.com.au www.global-health.com**BAL HEALTH** G L Q

#### Appointment Reminders

There are two methods to remind patients of their upcoming appointments in PrimaryClinic.

*Appointment reminders can be sent via SMS or Email. Both of these methods are cost effective and saves the practice time and has also proven to reduce appointment cancellations.* 

#### SMS Appointment Reminders

PrimaryClinic allows the option for the practice to send an individual SMS to a patient that might require an urgent recall or additional information regarding their appointment.

There are two ways to send the individual SMS

*From the Appointment book*

*Sending Bulk SMS reminders*

#### Sending SMS Appointment Book

Open the **Appointment Book** by either pressing **F9** on the keyboard, Open (From the Main Menu) or select the Calendar icon in the Quick Link Toolbar

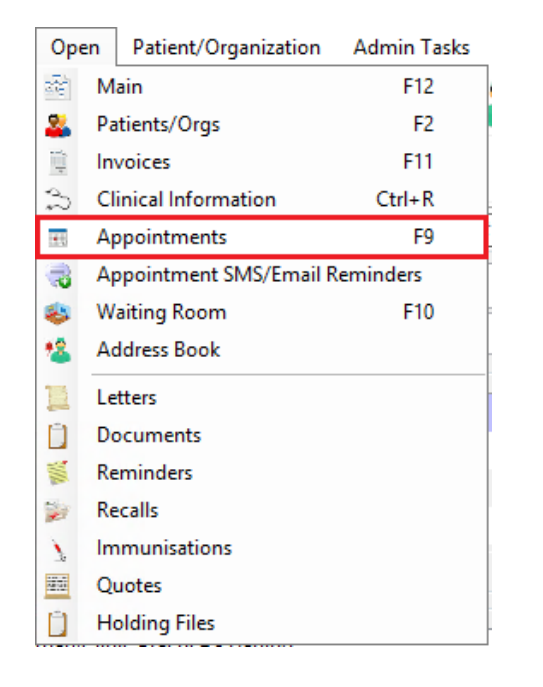

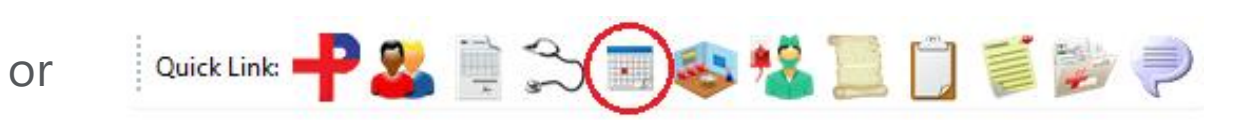

#### Sending SMS Appointment Book

In the **Appointment Book**, locate the **Patient** you wish to send reminder to

**Right-Click** the appointment and select **SMS/Email** > **Send SMS** *(Please note, if a patient does* 

*not Accept SMS you will not be able to send individual SMS)*

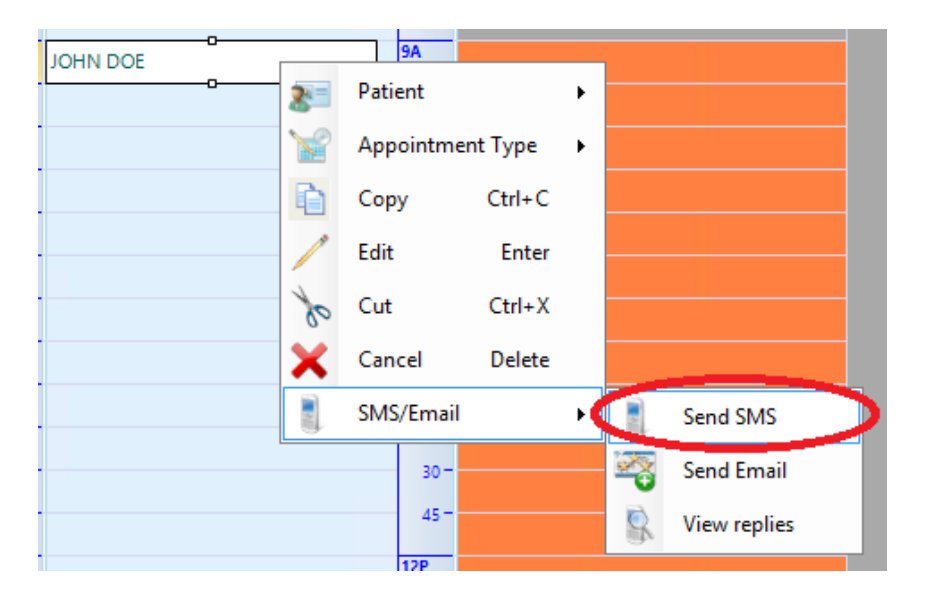

## Sending SMS Appointment Book

Providing you have entered the patients **Mobile Number** into their **Patient Details Screen**, The mobile number will automatically appear. If not, you can manually type it in.

You have the option to **Compose** your own message or by selecting a **Pre-Created SMS Template**  (See How to create a SMS template)

Once you have **Completed** composing the SMS, Select the **OK** button. You will receive a message on screen that the SMS reminder has been sent

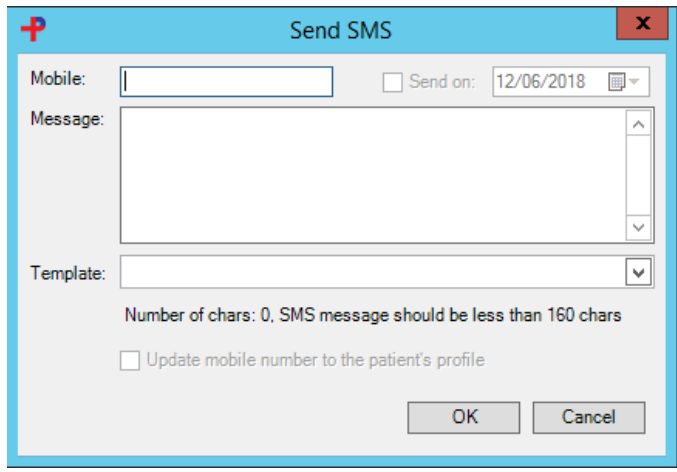

*PLEASE NOTE: A maximum of 160 characters is allowed, If the message if more than 160 characters you will be charged accordingly.* 

If you need to send SMS reminders to a group of patients, for instance, patients who are booked in on a particular day, sending a bulk SMS reminder will save you time.

Select **Open** from the **Main Menu** > **Appointment SMS/Email Reminders**

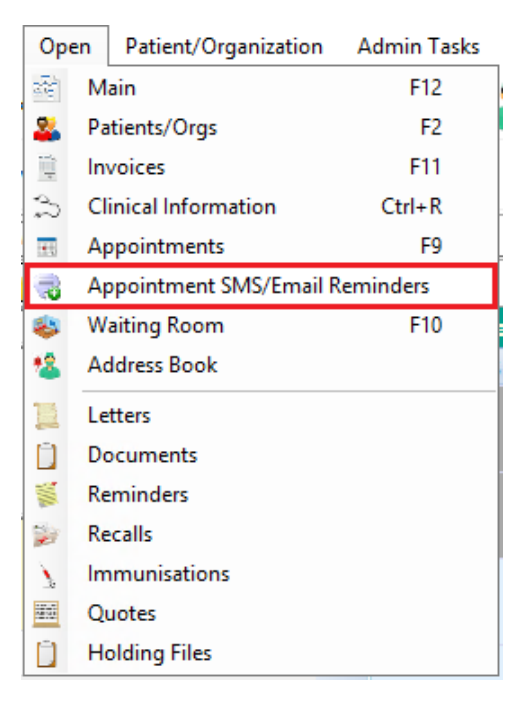

Select the **Date Between** and other filters on the left to display the group of patients you need to send reminders to.

Click the **Find** button to fetch the selected Patients from the database and display on the

**SMS/Email Reminder window**.

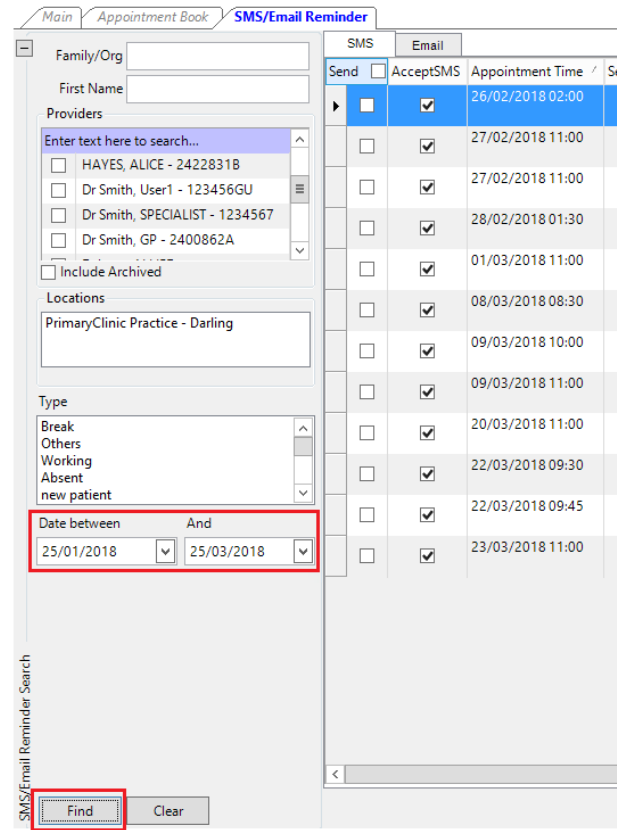

Tick the box next to Send to select all patients or Manually Tick the box for the patients you are wanting to send the reminder to.

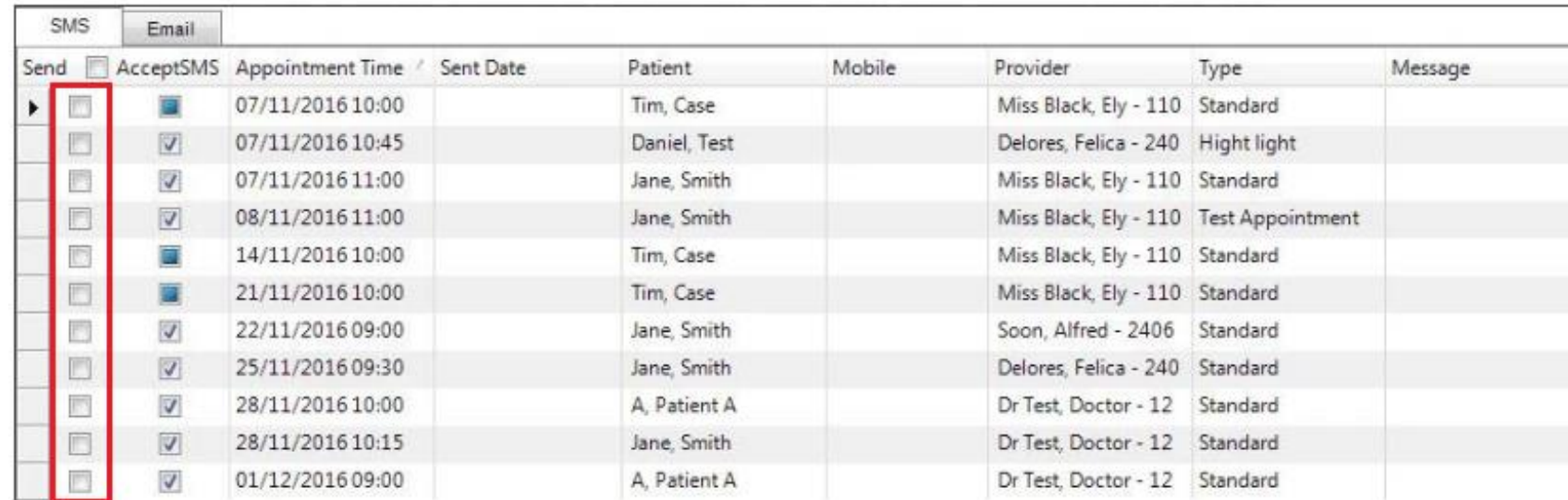

If all **Patients** are going to receive the same **SMS template**, select the **Template** from the **Drop Down List**  you want to send and then click **Apply This Template For Everyone**. This will now **Update** the **Template** for all patients

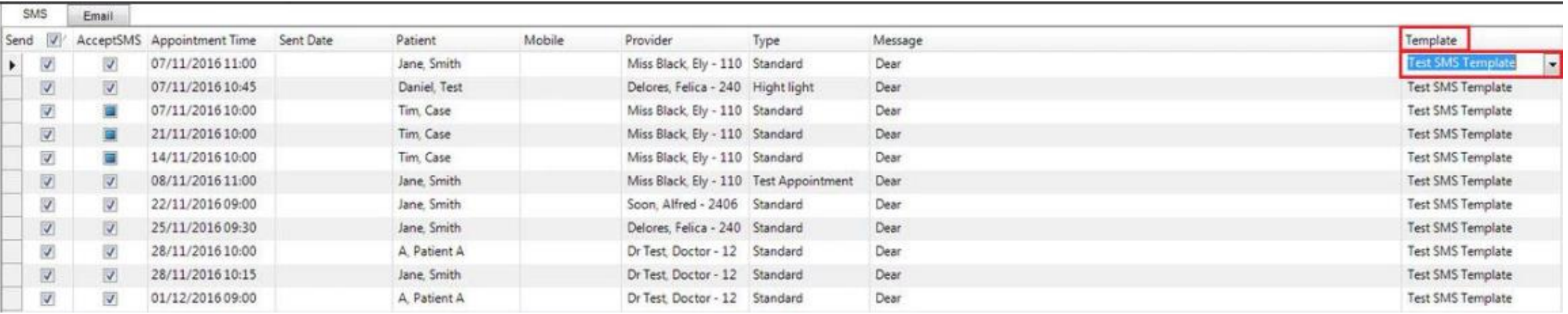

Alternatively, if you want to send a different appointment reminder template for different patients, manually select the **Template** from the **Drop-Down List** you are wanting to send.

*(An example of this would be when each provider has a different template, you would then select the different template based on the provider).* 

Usually if different providers had **different reminder templates**, you would **filter** the **patients per provider** rather than selecting all providers but this can be done either way.

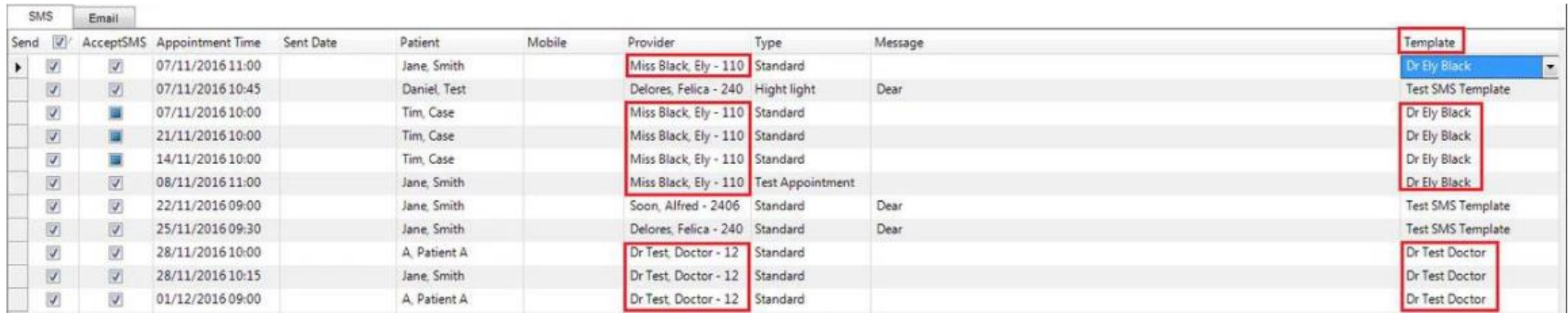

After marking all patients to receive SMS, and the correct template has been set, press the **Send** button. You will receive a message on screen once the SMS reminders have been transmitted

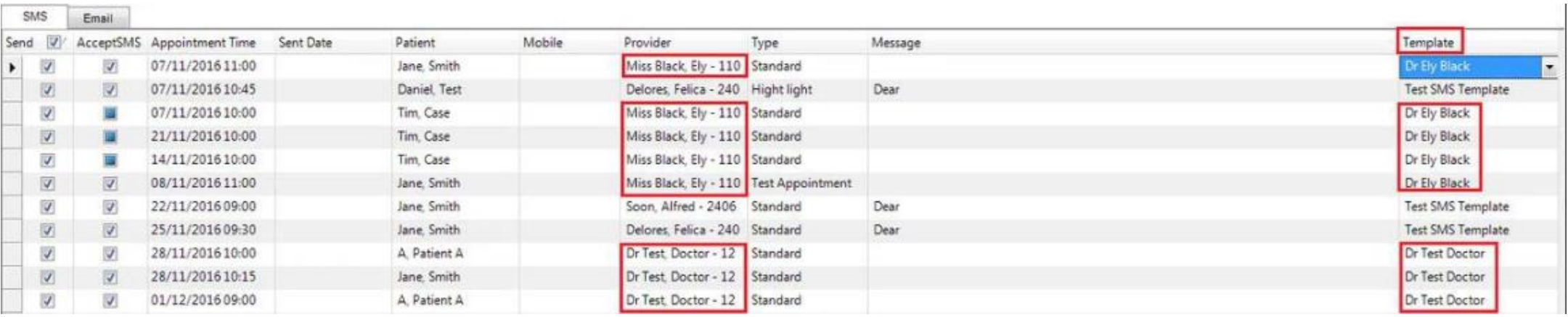

# Tutorials and FAQs

Read or watch more tutorials on the website.

<https://www.primaryclinic.com.au/tutorials/>

If you have a question or need some help please check the Frequently Asked Questions page before contacting the support team.

<https://www.primaryclinic.com.au/faqs/>

#### **Support:**

You can reach support by lodging a ticket on our website: [www.primaryclinic.com.au/support/](http://www.primaryclinic.com.au/support/) Or email us at: [primaryclinic@global-health.com](mailto:primaryclinic@global-health.com)

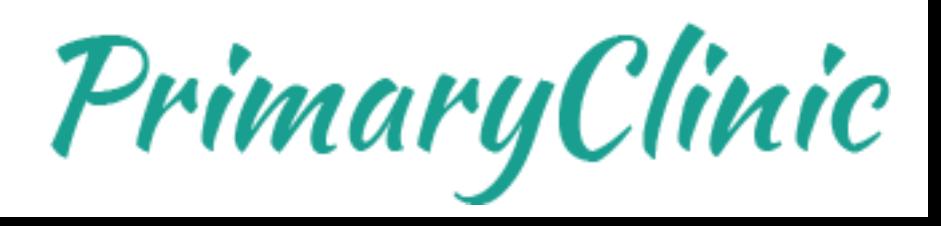